## **Руководство пользователя Единого портала электронных услуг общегосударственной автоматизированной информационной системы**

**1.Регистрация на Едином портале электронных услуг.**

На Едином портале электронных услуг (далее – ЕПЭУ) существует следующие возможности регистрации:

- $\bullet$  регистрация через e-mail;
- регистрация с использованием ЭЦП.

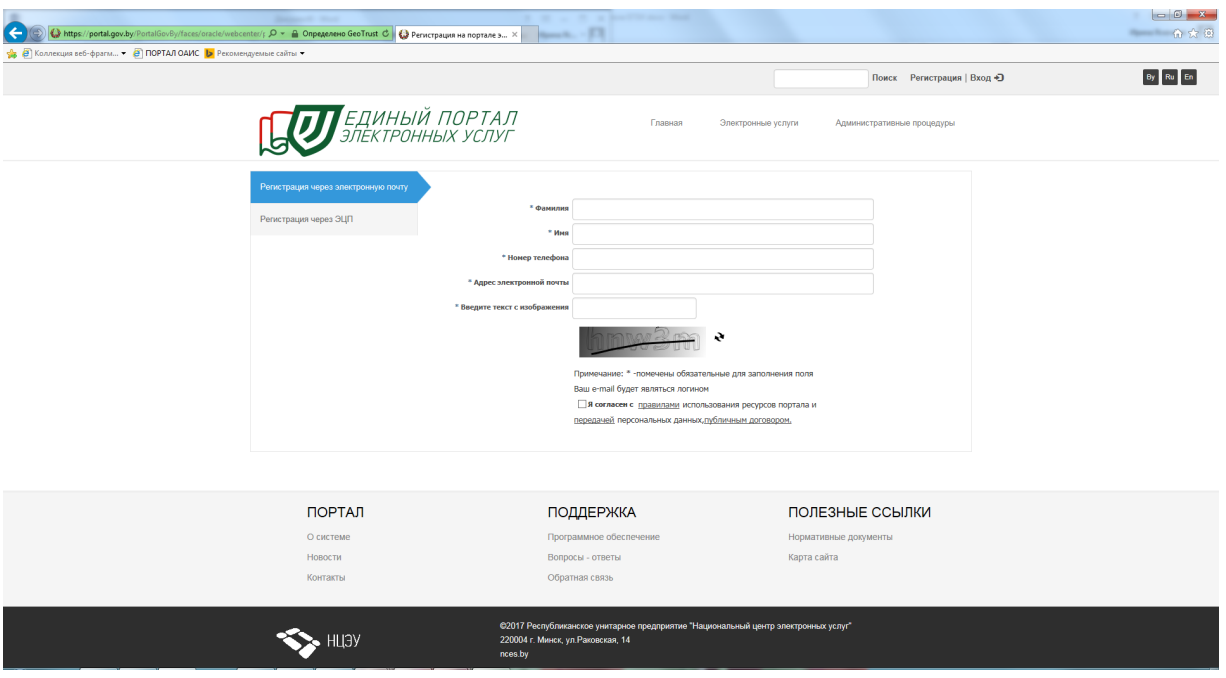

Рисунок 1 – Регистрация на портале

Для регистрации через электронную почту пользователю необходимо заполнить форму регистрации, поля помеченные \* – обязательны для заполнения.

После того как все поля будут заполнены, необходимо согласиться с условиями регистрации, для этого поставить галочку напротив «Я согласен с правилами использования ресурсов портала и передачей персональных данных, публичным договором» и нажать кнопку «Зарегистрироваться».

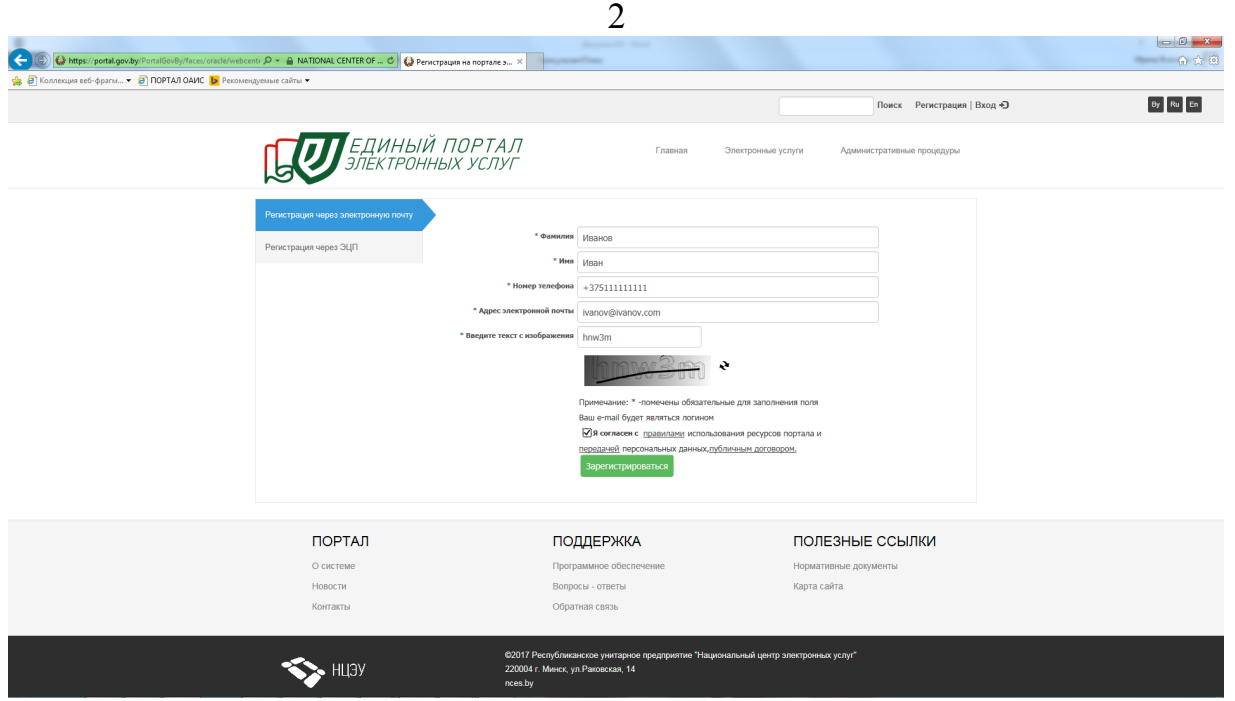

Рисунок 2 – Пример регистрации пользователя

На указанный при регистрации e-mail будет выслано письмо со ссылкой на страницу ввода пароля (*см. рисунок 3- 4*).

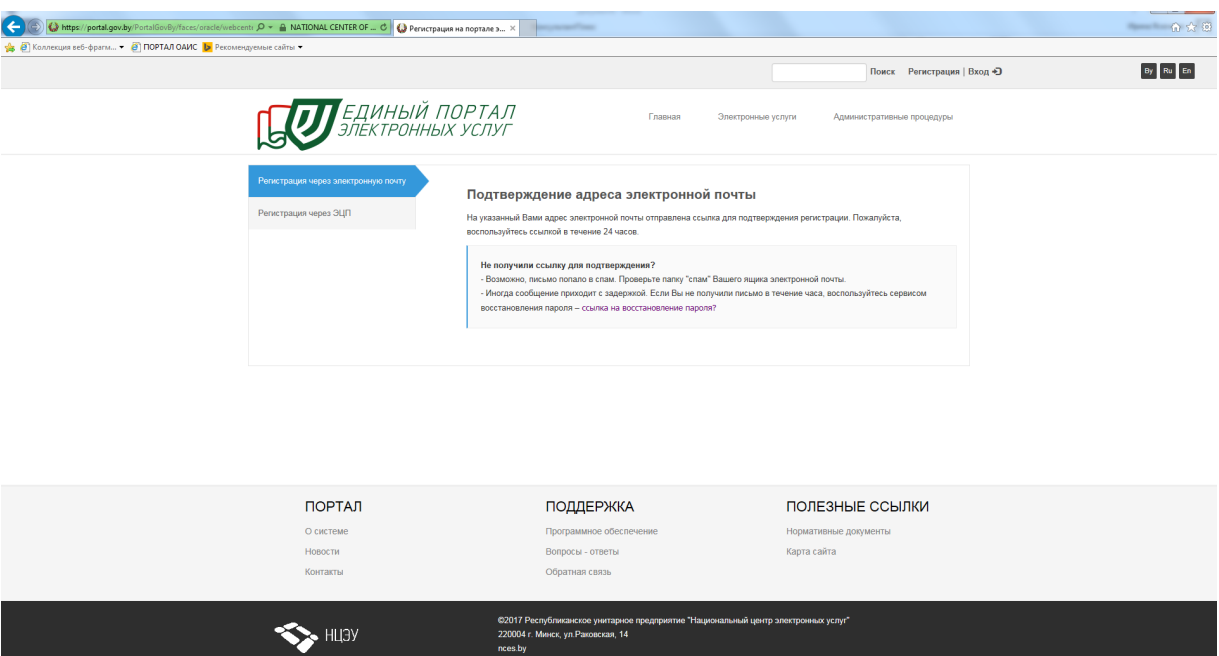

Рисунок 3 – Сообщение о подтверждении регистрации

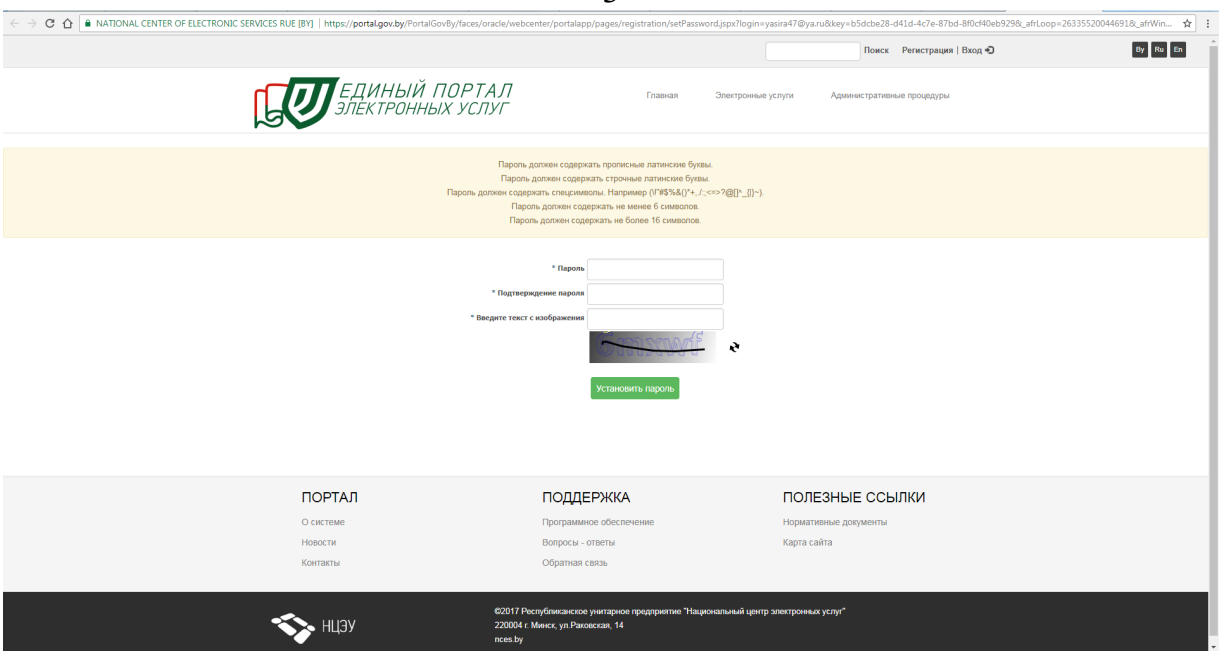

Рисунок 4 – Форма ввода пароля

После успешной установки пароля на экране появится соответствующее сообщение (*см. рисунок 5*).

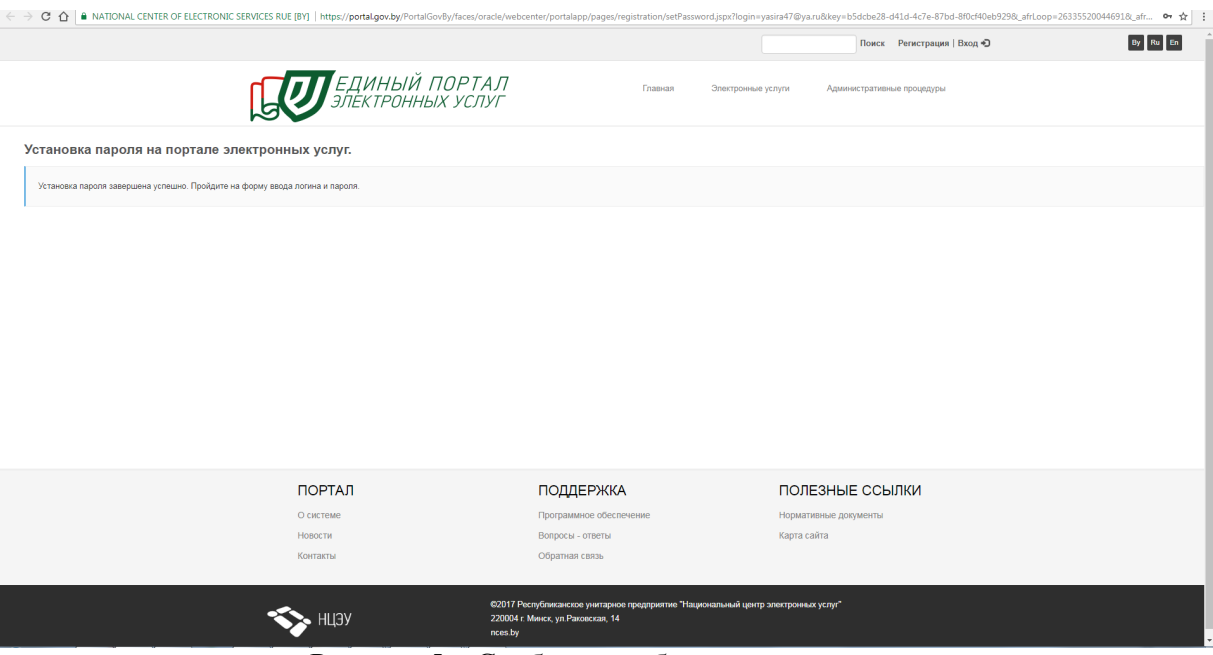

Рисунок 5 – Сообщение об установке пароля

## **2. Авторизация пользователя.**

Диалоговый блок входа в личный кабинет ЕПЭУ приведен ниже (см.*рисунок 6*-8). Для авторизации достаточно ввести регистрационные данные: логин и пароль, после чего нажать на кнопку «Вход».

3

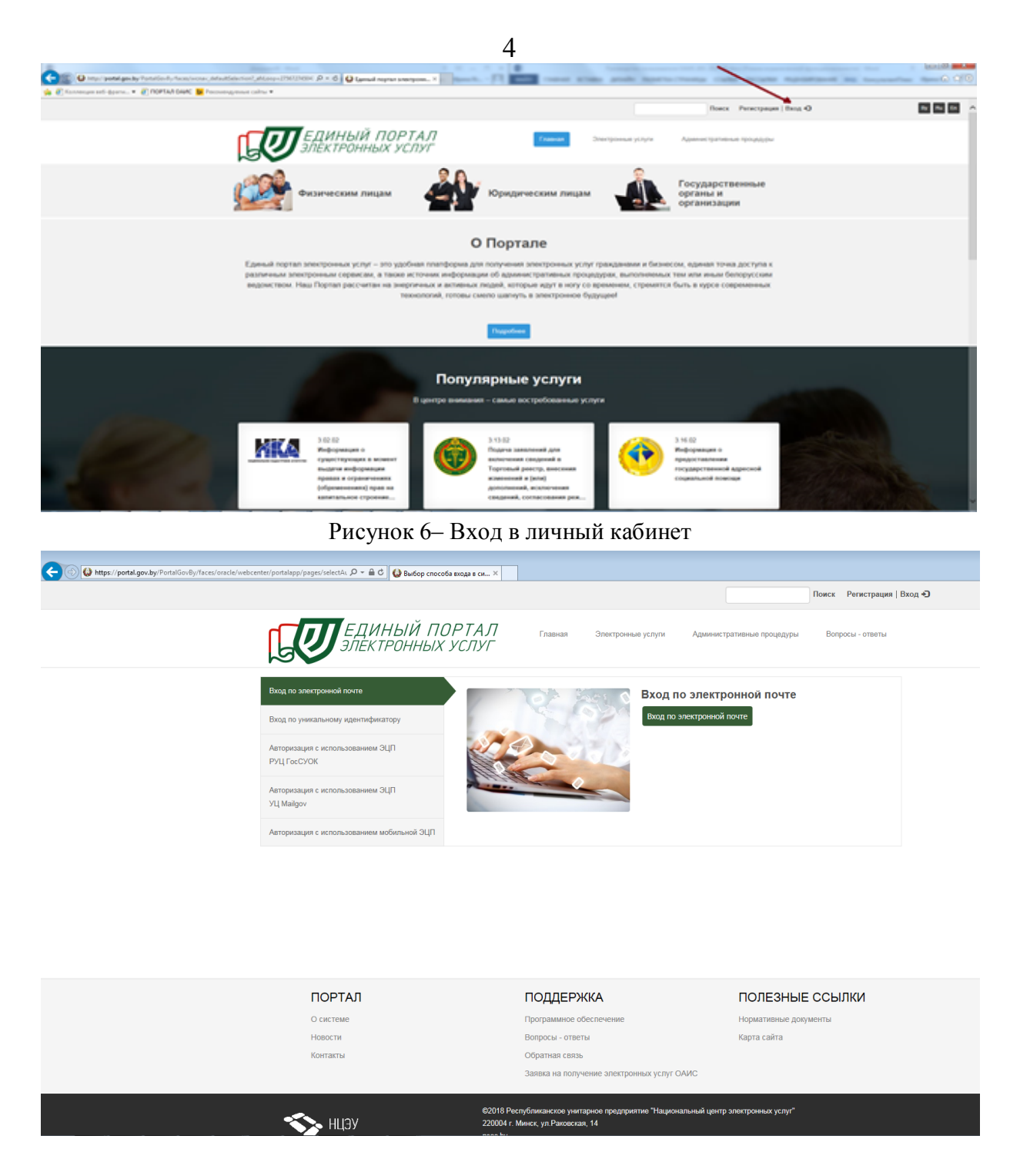

Рисунок 7– Вход в личный кабинет по электронной почте

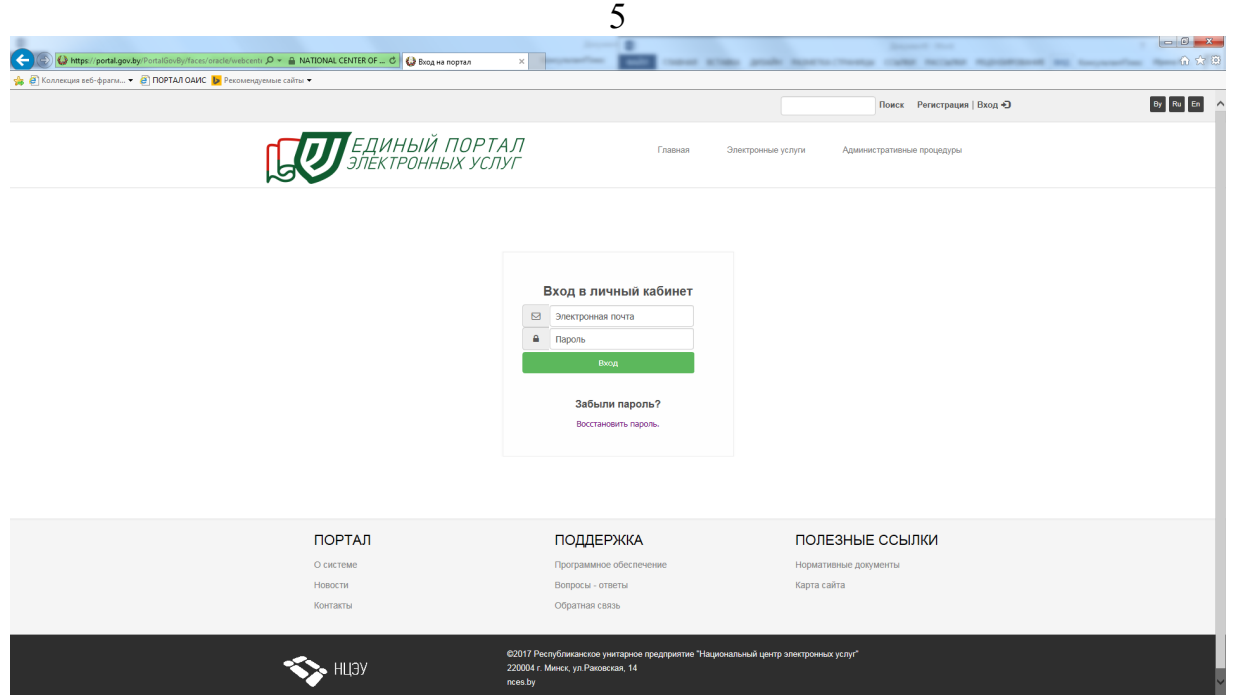

Рисунок 8– Авторизация пользователя

## **3.Получение услуги**

При успешном прохождении процедуры авторизации открывается окно «Личный кабинет».

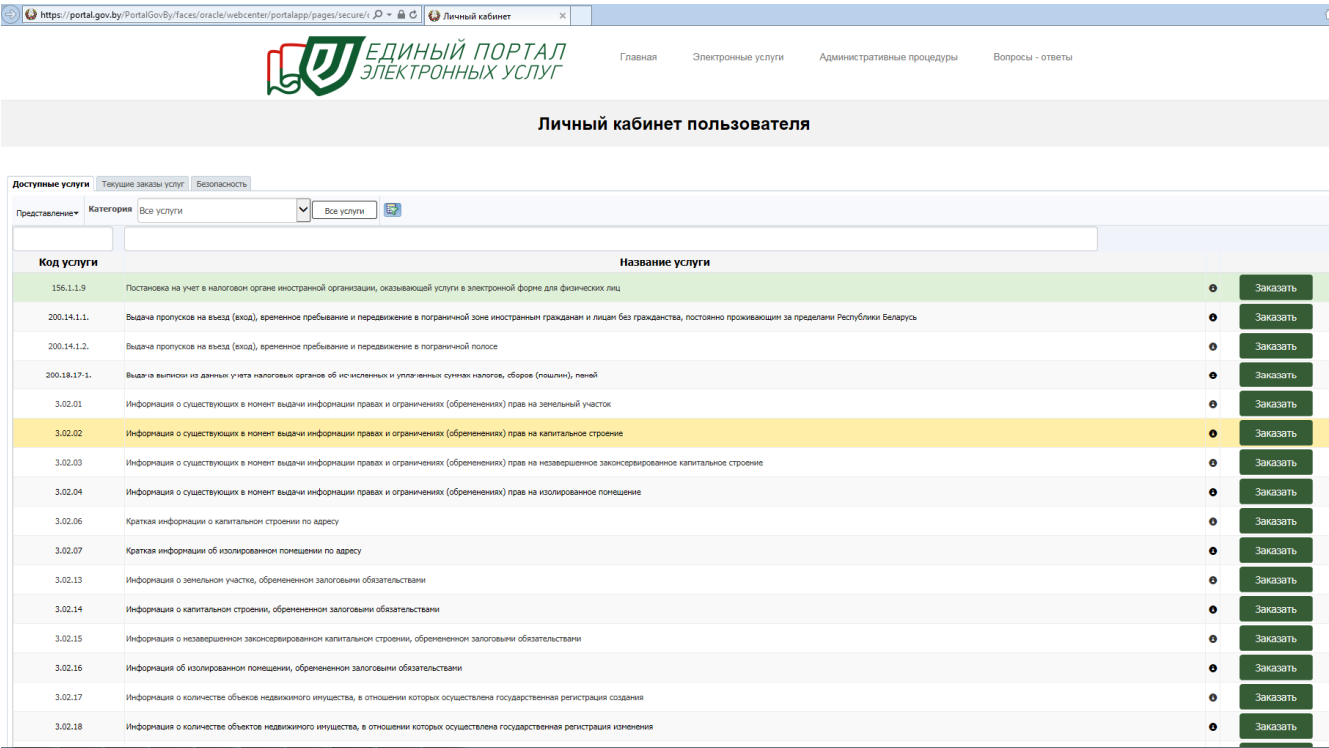

Рисунок 9 – личный кабинет пользователя

Во вкладке «Доступные услуги»/«Все услуги» можно просмотреть список доступных услуг и заказать необходимую услугу.

Во вкладке «Текущие заказы услуг», можно просмотреть услуги, которые были заказаны ранее, и статусы заказов: «Выполняется», «Оплачена», «Выполнена», «Ошибка».

Во вкладке «Личные данные» доступна возможность изменить некоторые личные данные и сменить пароль, нажав кнопку «Сменить пароль»

Для получения услуги следует рядом с названием нажать кнопку «Заказать» и в открывшемся окне «Подтвердить заказ».

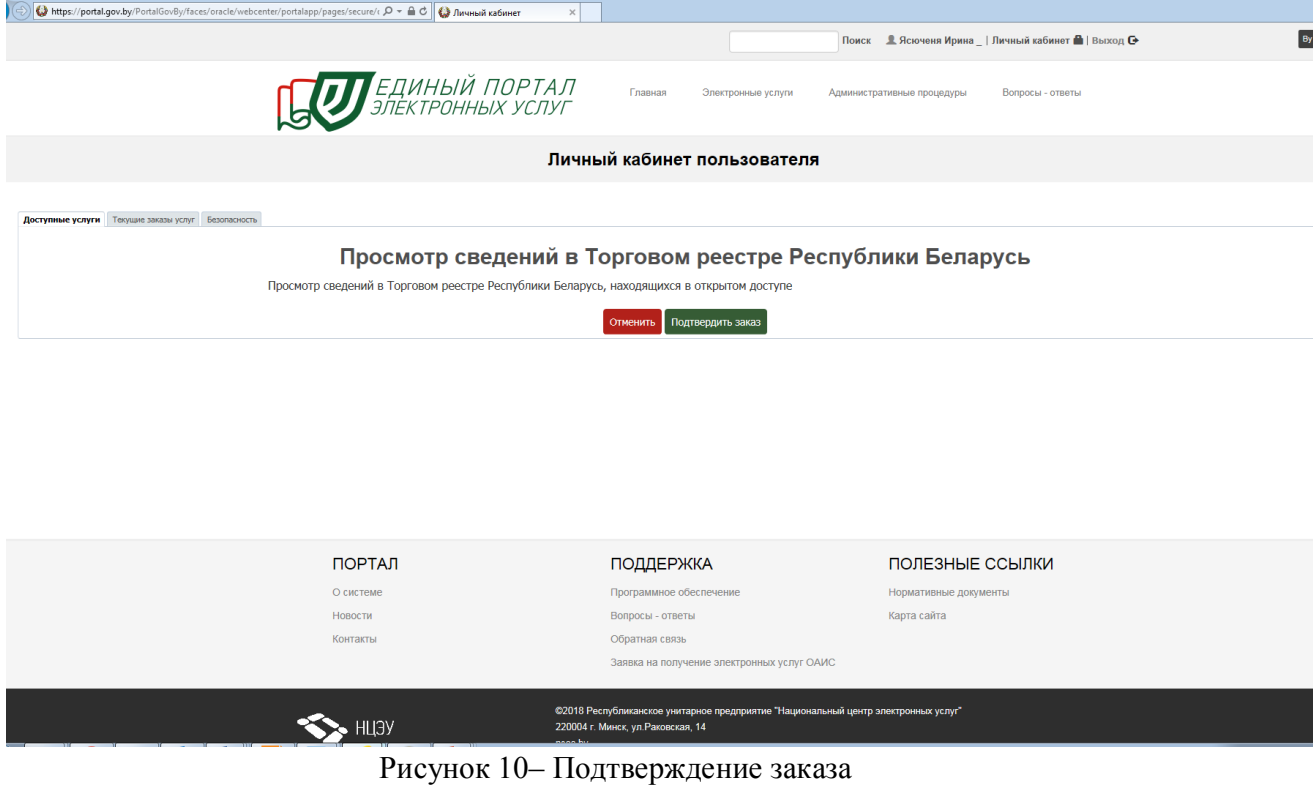

В открывшемся окне можно выполнить необходимый запрос для поиска и просмотра необходимых сведений.

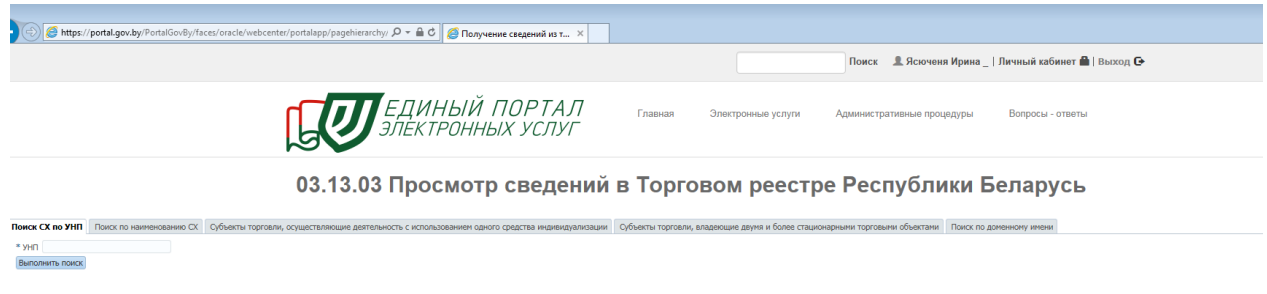

Рисунок 11– Просмотр сведений